# **Analysis example collection-13**

# **Magnetic field analysis using coil elements**

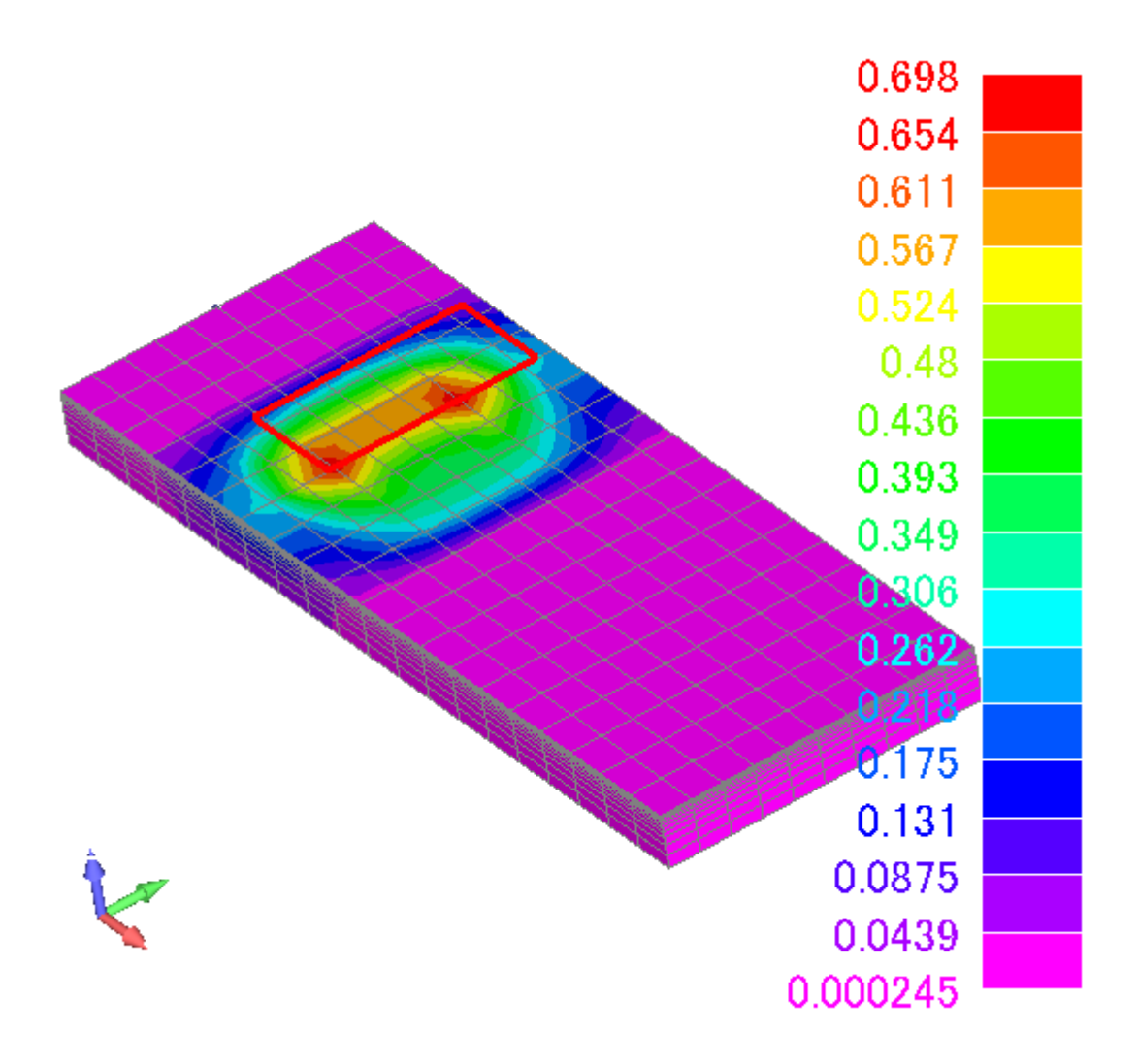

| 項目           | 章              | タイトル                 |
|--------------|----------------|----------------------|
| 概要           | 1              |                      |
|              | 1.1            | モデル説明                |
| モデル          | $\overline{2}$ | モデルのインポート            |
|              | 2.1            | Master の起動           |
|              | 2.2            | ウィザードの開始             |
|              | 2.3            | Nastran ファイルのインポート   |
| 条件設定         | 3              | 条件設定と計算実行            |
|              | 3.1            | 材料の設定                |
|              | 3.2            | 励磁の設定                |
|              | 3.3            | 境界条件の設定              |
|              | 3.4            | 解析オプションの設定           |
|              | 3.5            | 解析データの出力             |
|              | 3.6            | 計算実行                 |
| 結果処理         | 4              | 結果ファイルのエキスポート        |
|              | 4.1            | Femapファイルのエキスポートの場合  |
|              | 4.2            | MFGUI ファイルのエキスポートの場合 |
| <b>MFGUI</b> | 5              | MFGUI の結果表示          |
|              | 5.1            | アウトプットファイルの読込み       |
|              |                |                      |
|              |                |                      |

目次

#### 1 概要

コイル要素を使って、磁性体を励磁する例です。コイル要素は、有限要素とは独立して定義で きるので、メッシュ作成が非常に簡単になります。実際にこのモデルは、コイルが移動する誘導 加熱解析に利用されています

データ:example/example13-静磁場-コイル要素

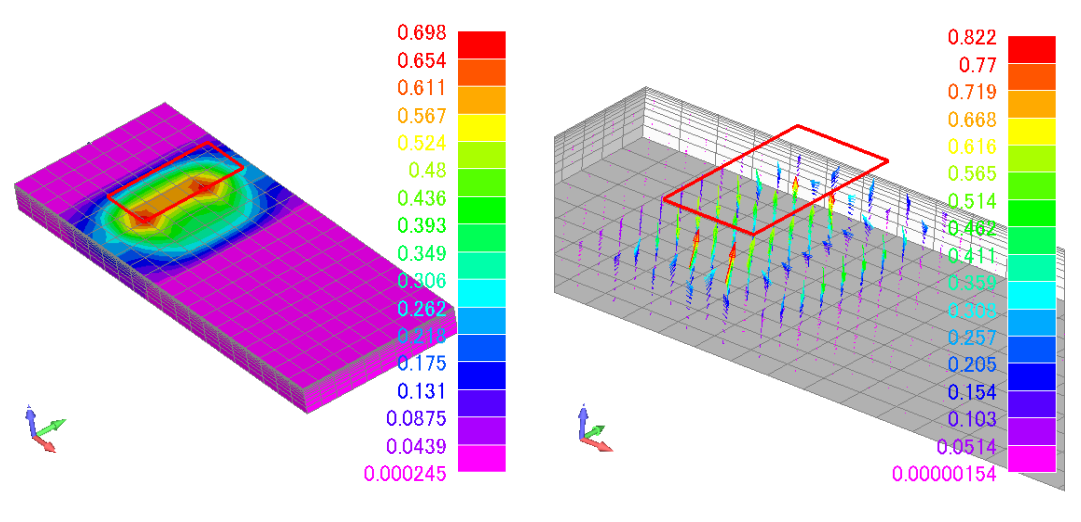

磁束密度等高線 みんじょう おおしい 磁束密度ベクトル表示

1.1 モデルの説明

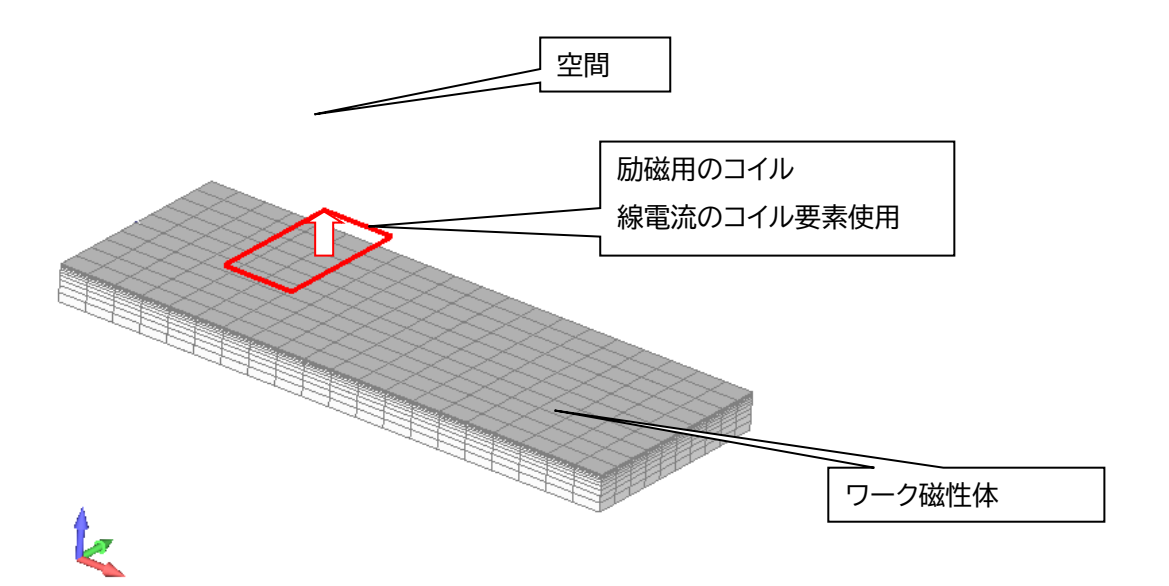

- 2 モデルのインポート
	- 2.1Master の起動

インストール時に作成されたデスクトップ上のアイコンをクリックして Master を立ち上げて ください。

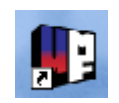

2.2 ウィザードの開始

作業ディレクトリを選択して、ウィザードに進んでください。

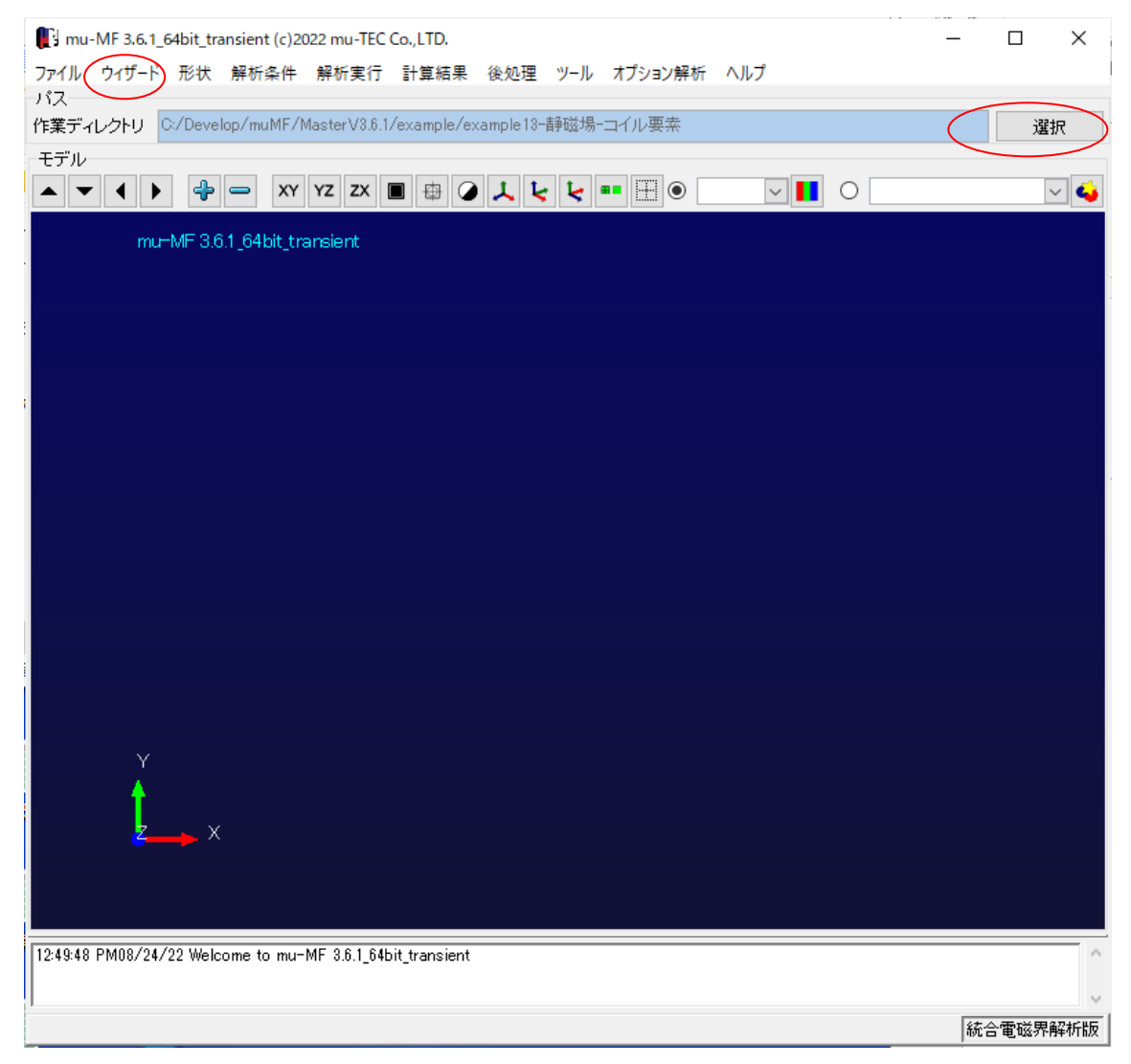

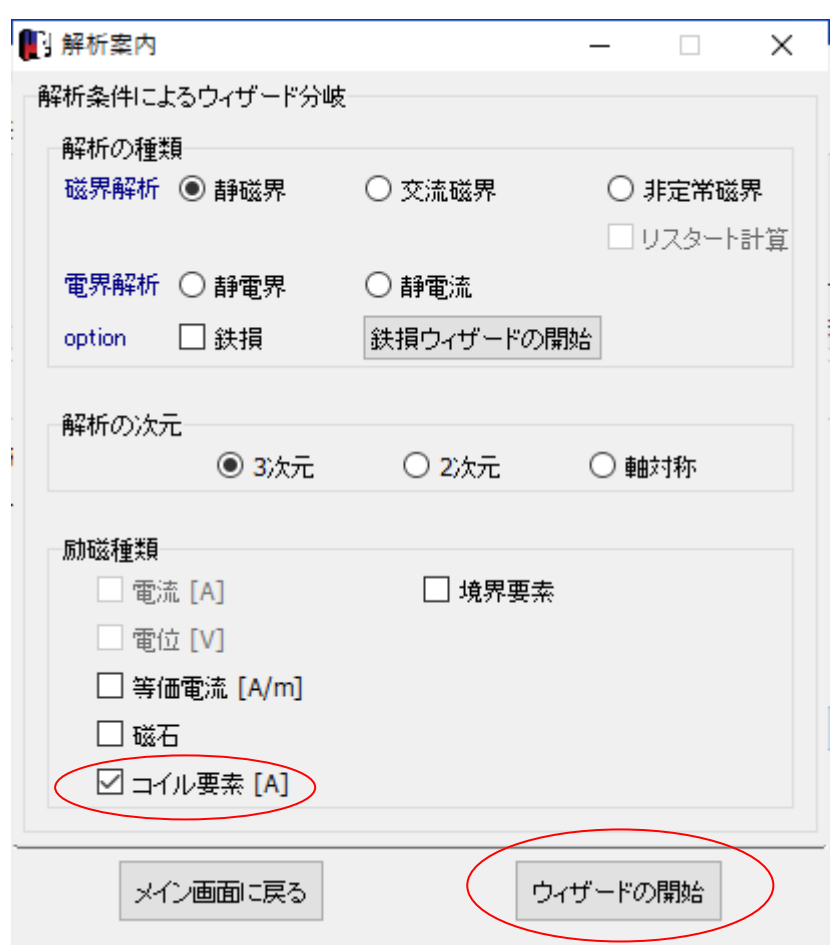

今回の解析は、静磁界>3次元>コイル要素の設定になります

#### 2.3 Nastran ファイルのインポート

メッシュデータはすでに Nastran 形式で作成されているとします(msc1.dat) このファイルをインポートします

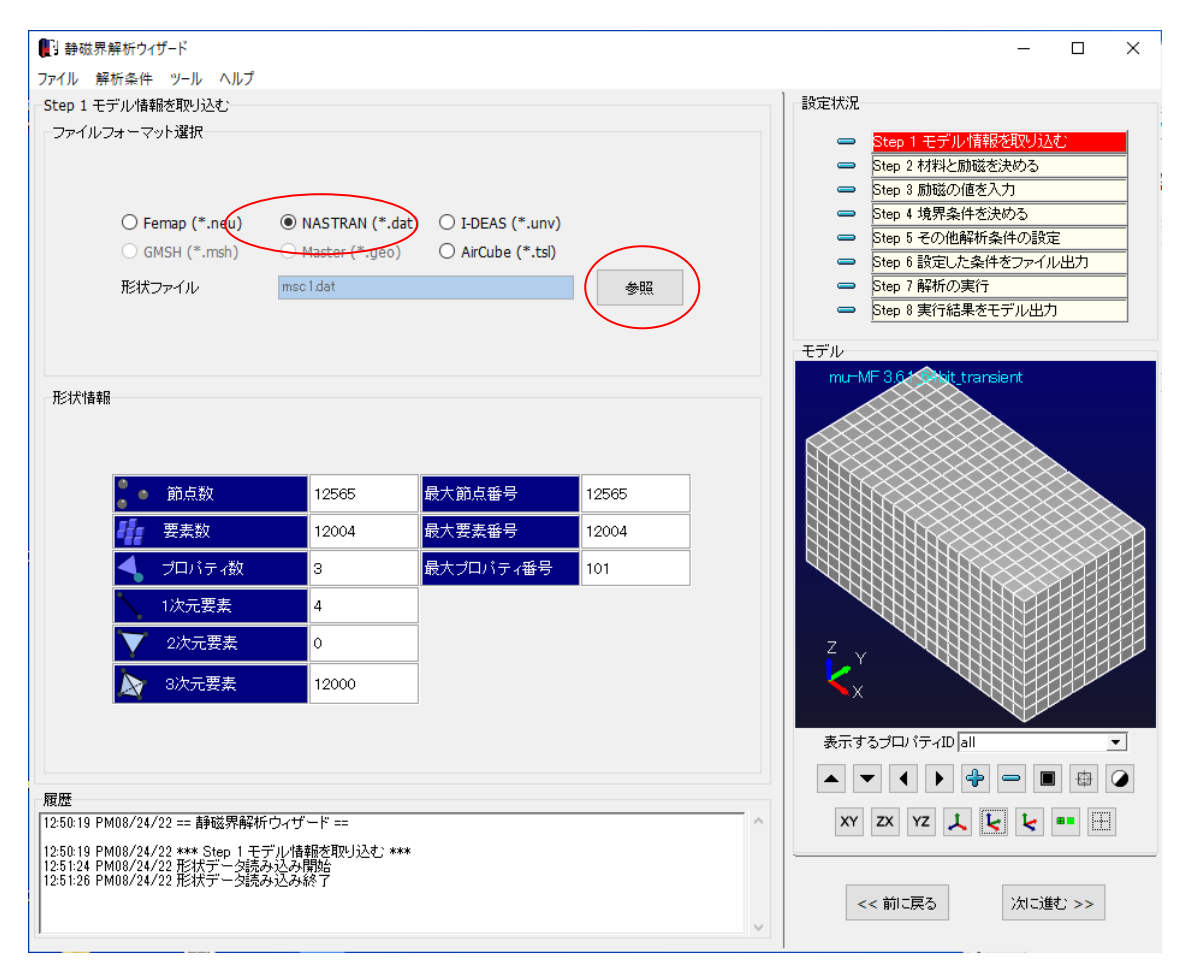

#### ※Nastran データの中でコイル要素は CBAR 要素として定義されています

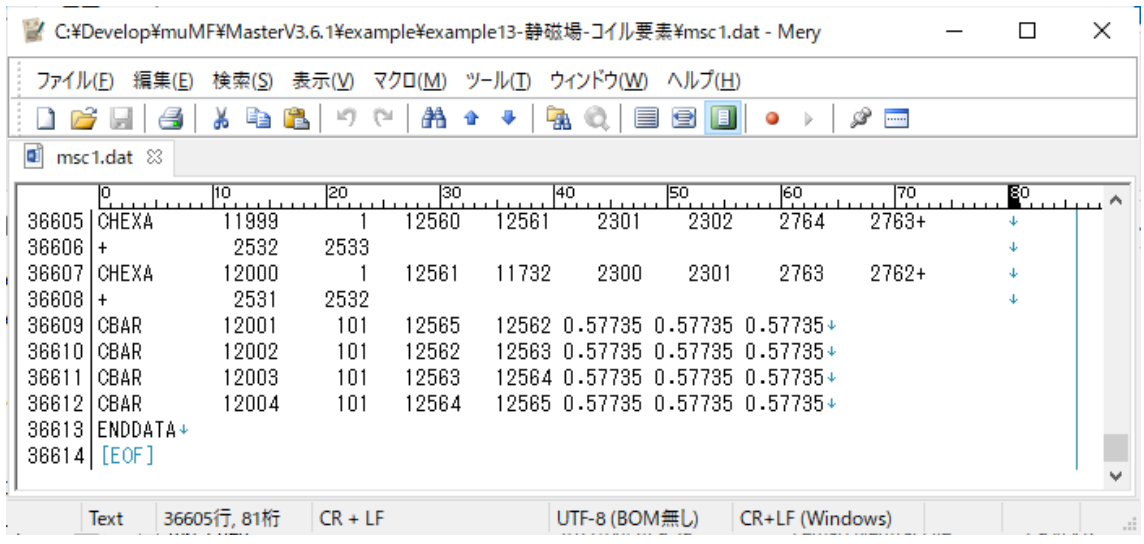

- 3 条件設定と計算実行
	- 3.1材料の設定

プロパティを以下のようにします

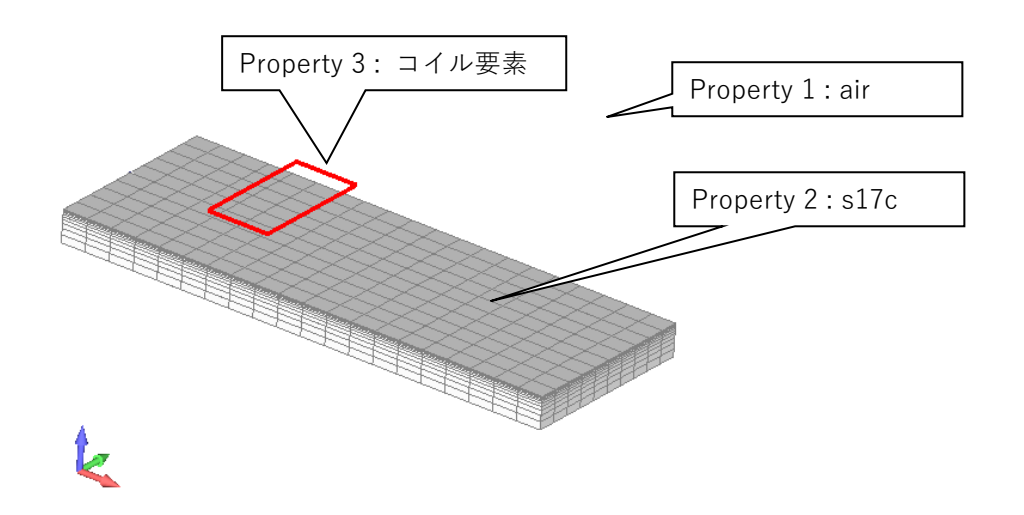

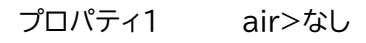

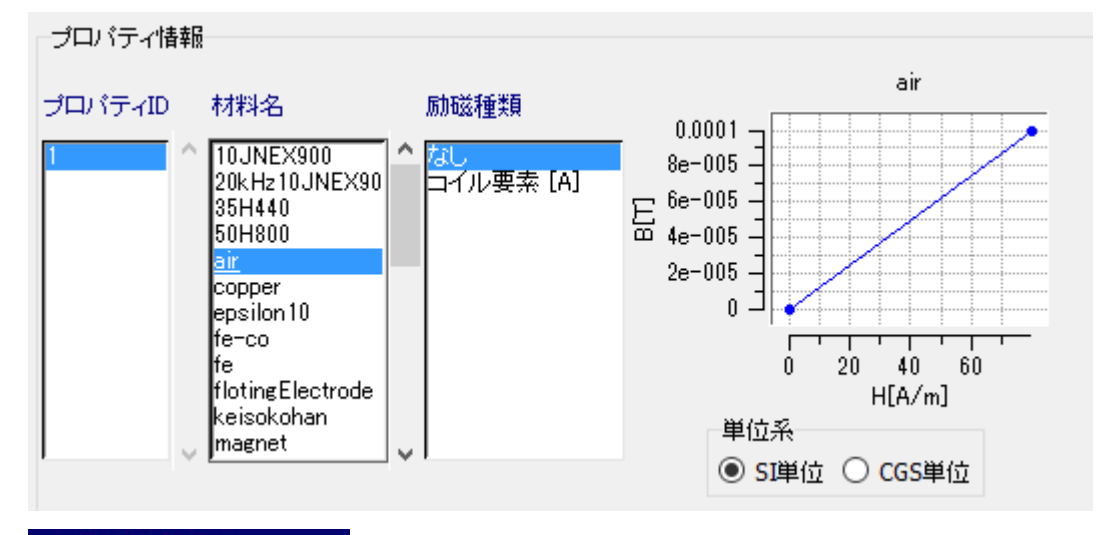

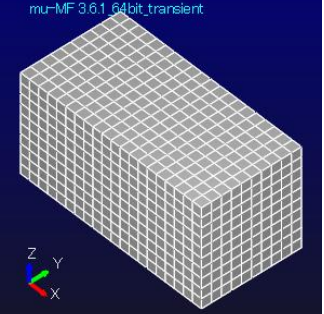

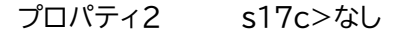

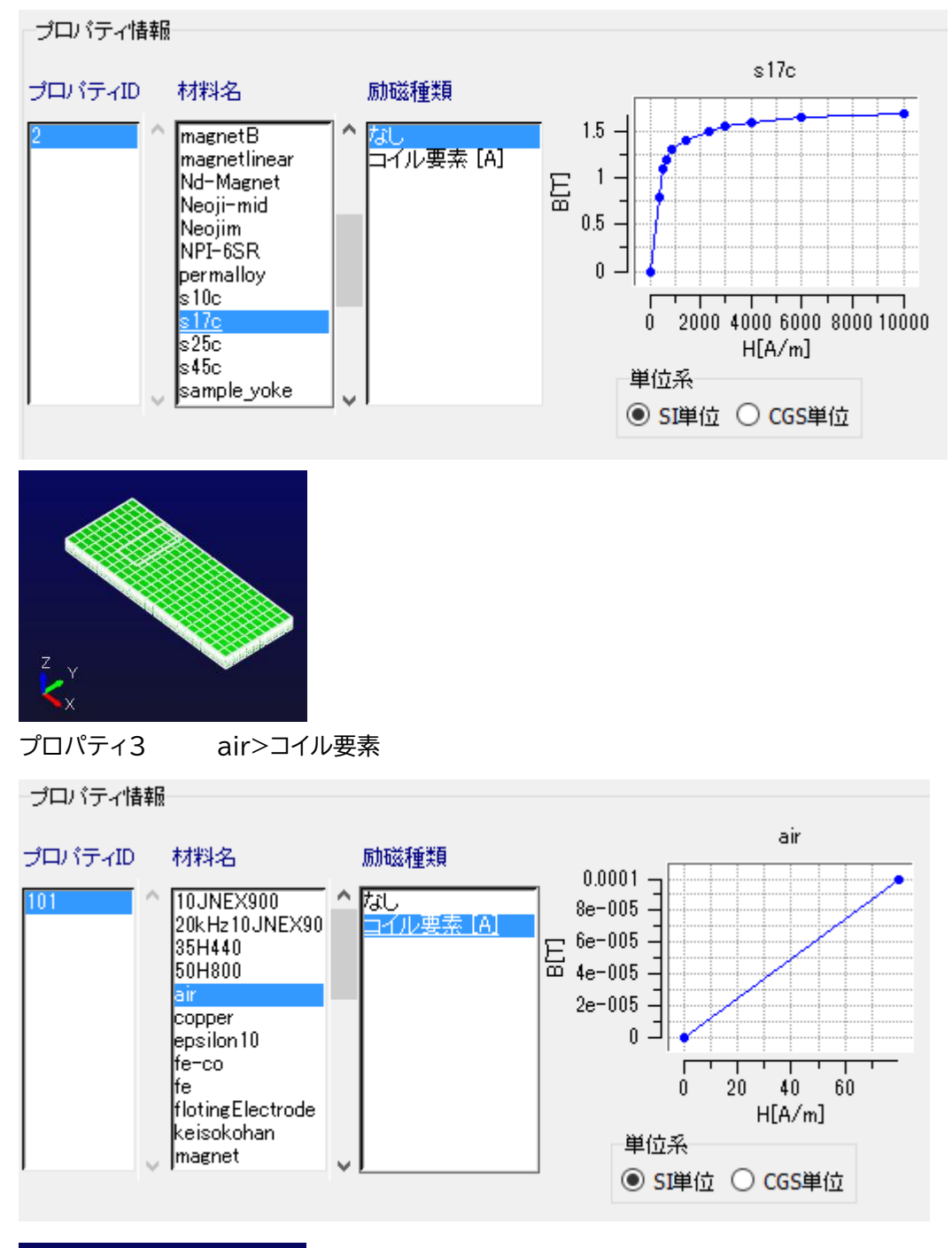

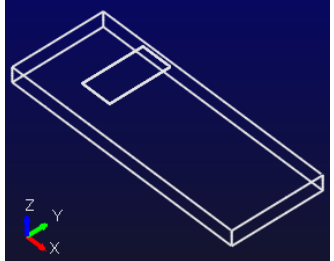

## 3.2 励磁の設定

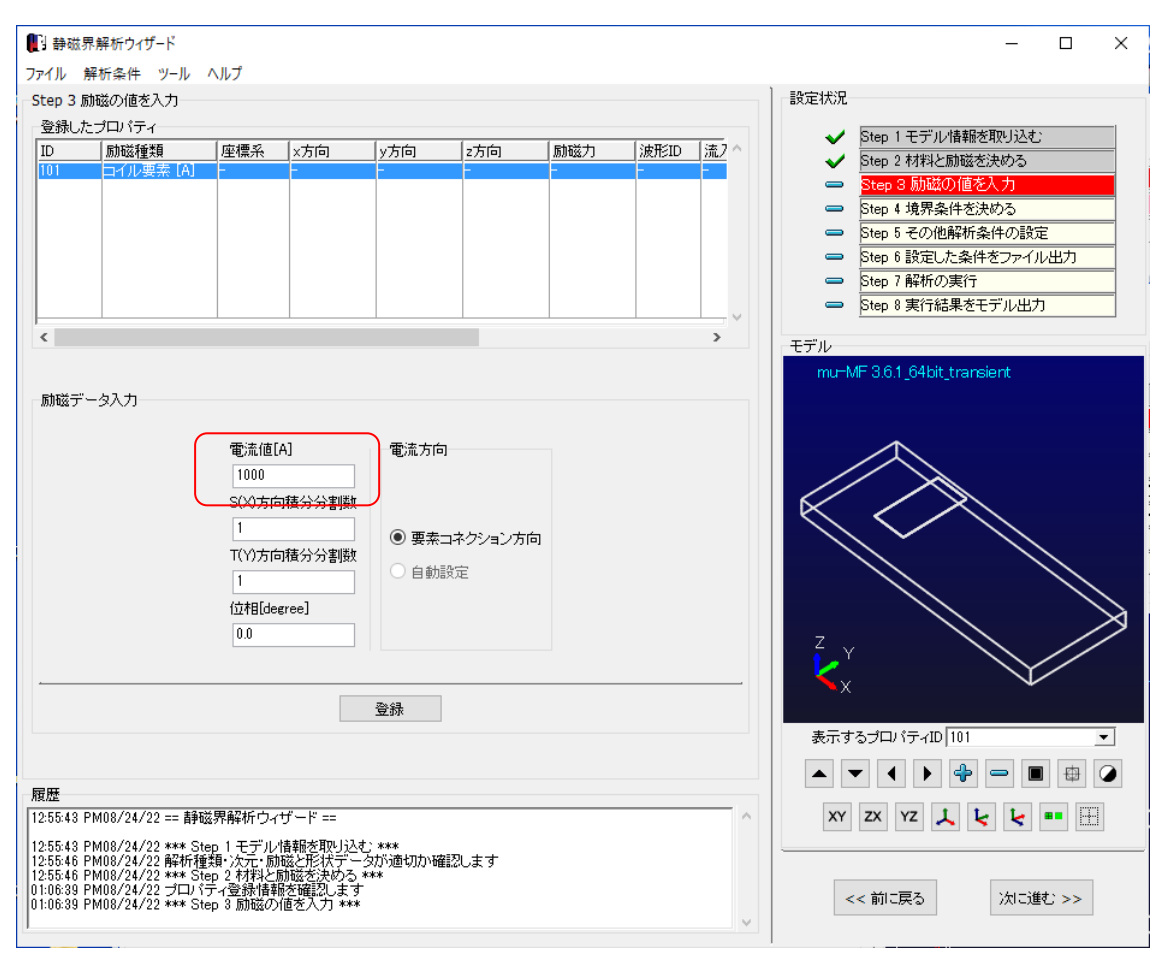

# コイル電流値を 1000A とします

※コイル電流の向きは、要素作成時に決めています(コネクションの i からj)

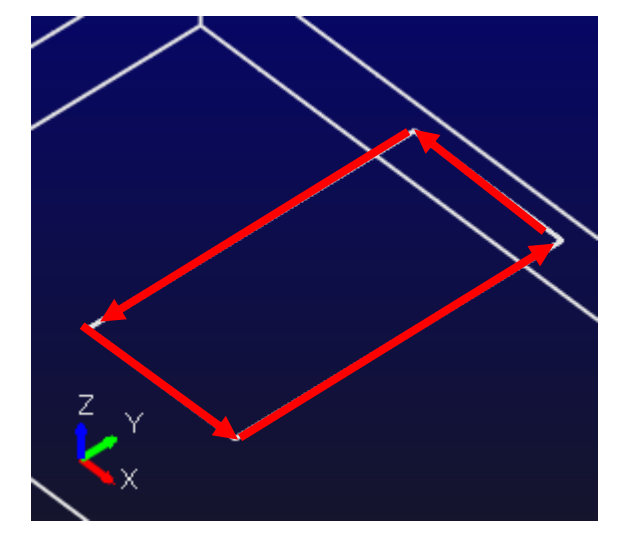

#### 3.3 境界条件の設定

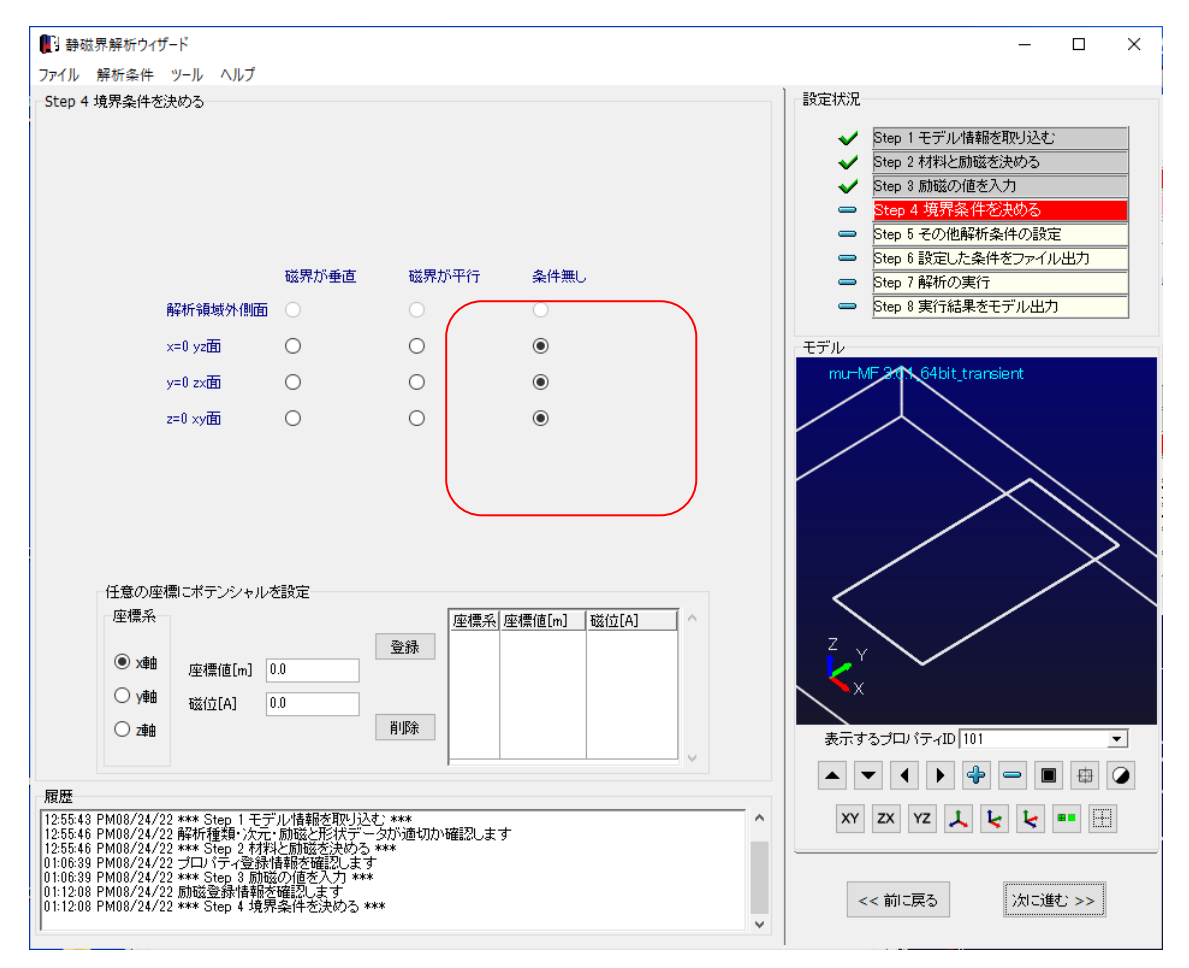

3.4 解析オプションの設定

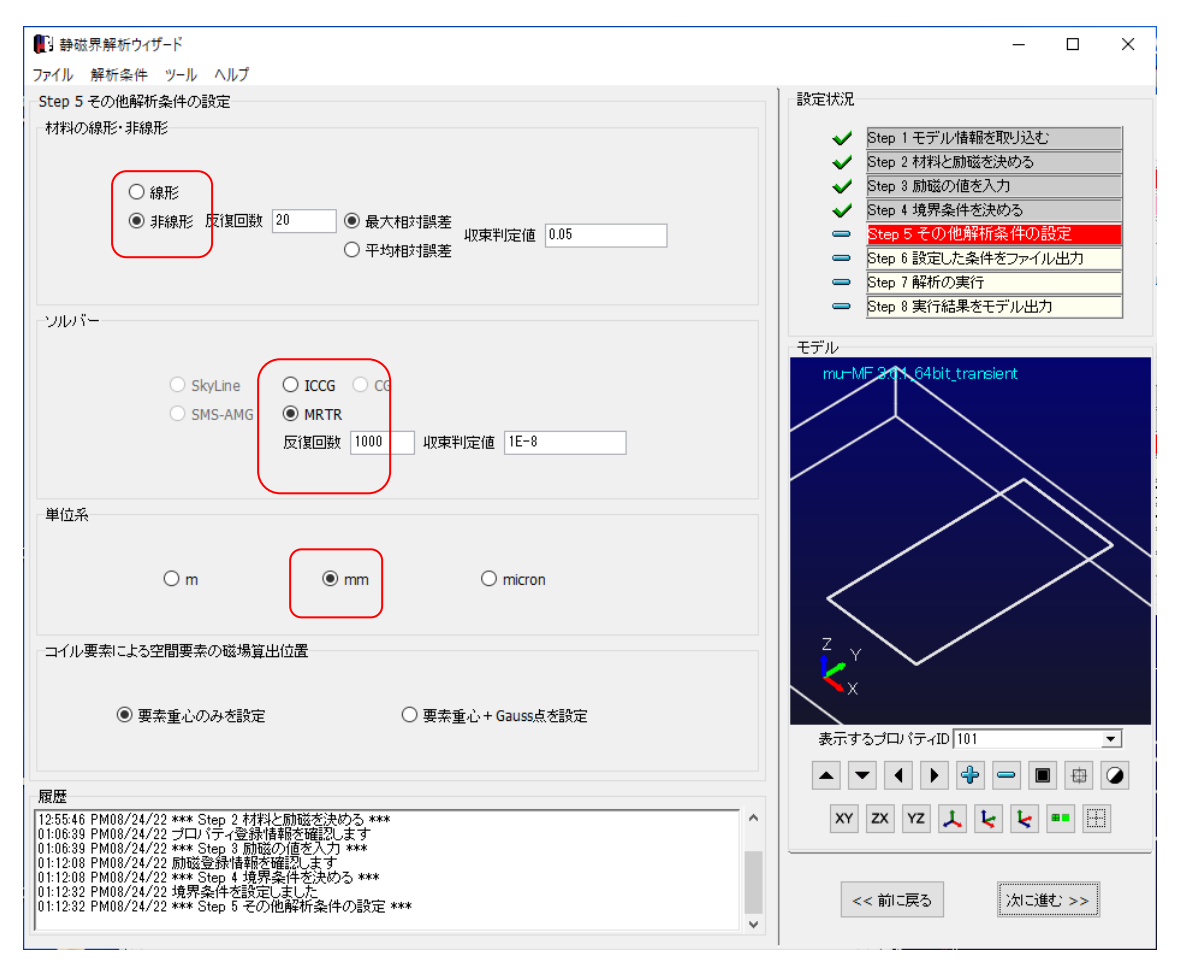

#### 3.5 解析データの出力

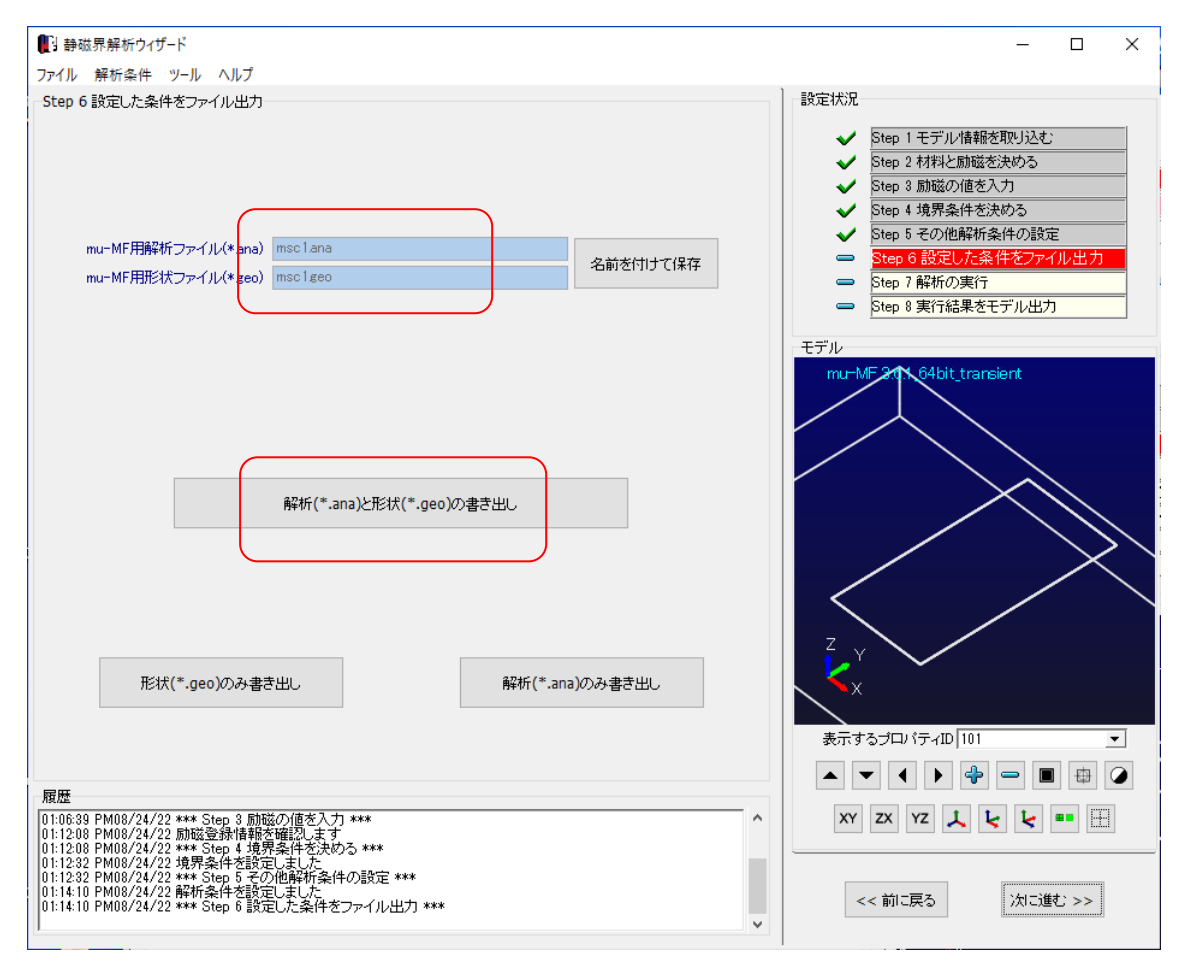

# 3.6 計算実行

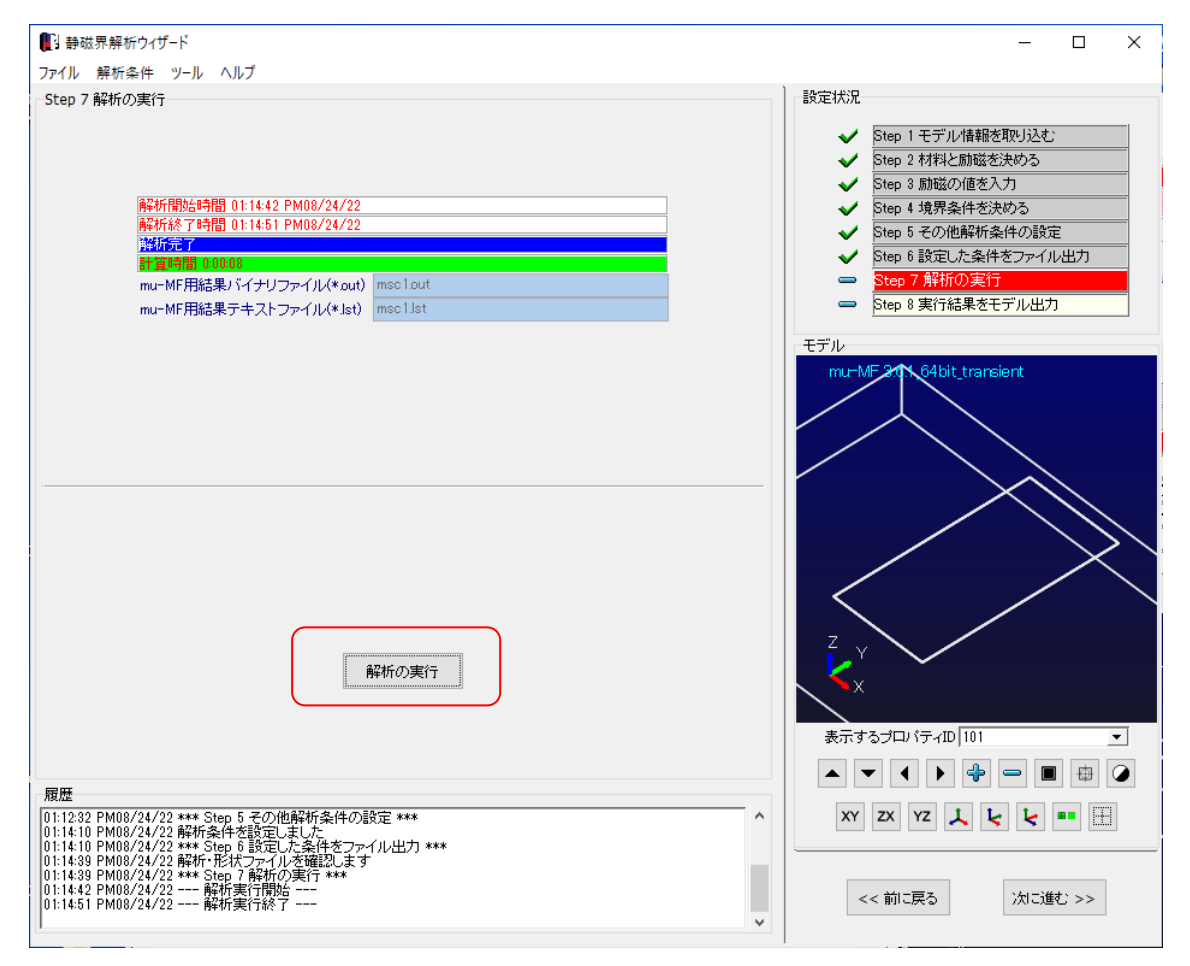

4 結果ファイルのエキスポート

## 4.1 Femapファイルのエキスポートの場合

結果表示モジュール Femap をチェックして、参照ボタンでファイル名を指定し、書き出します

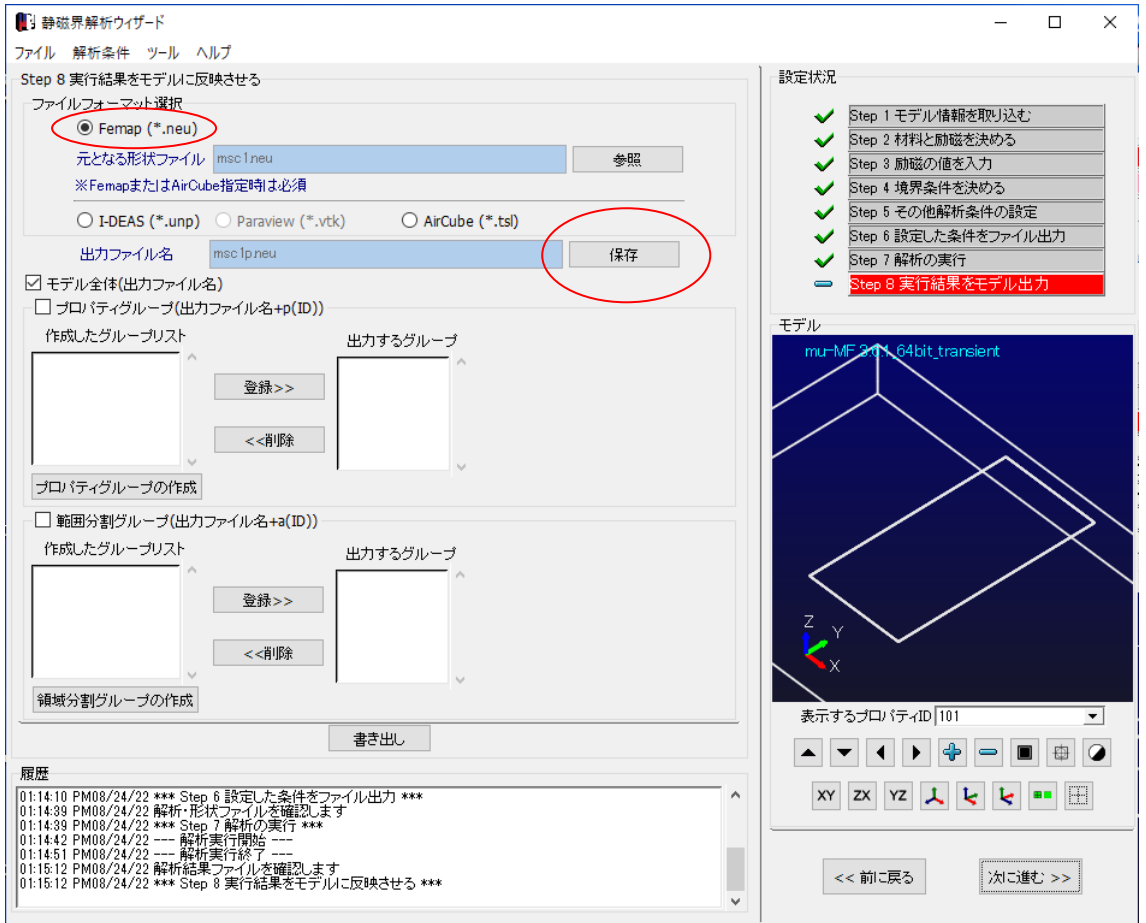

msc1p.neu のファイルが結果ファイルになります

4.2 MFGUI ファイルのエキスポートの場合 計算が終了すると、自動的に msc1.pst ファイルが出力されます 5 MFGUI の結果表示

MFGUI 起動 ボタンで表示が始まります

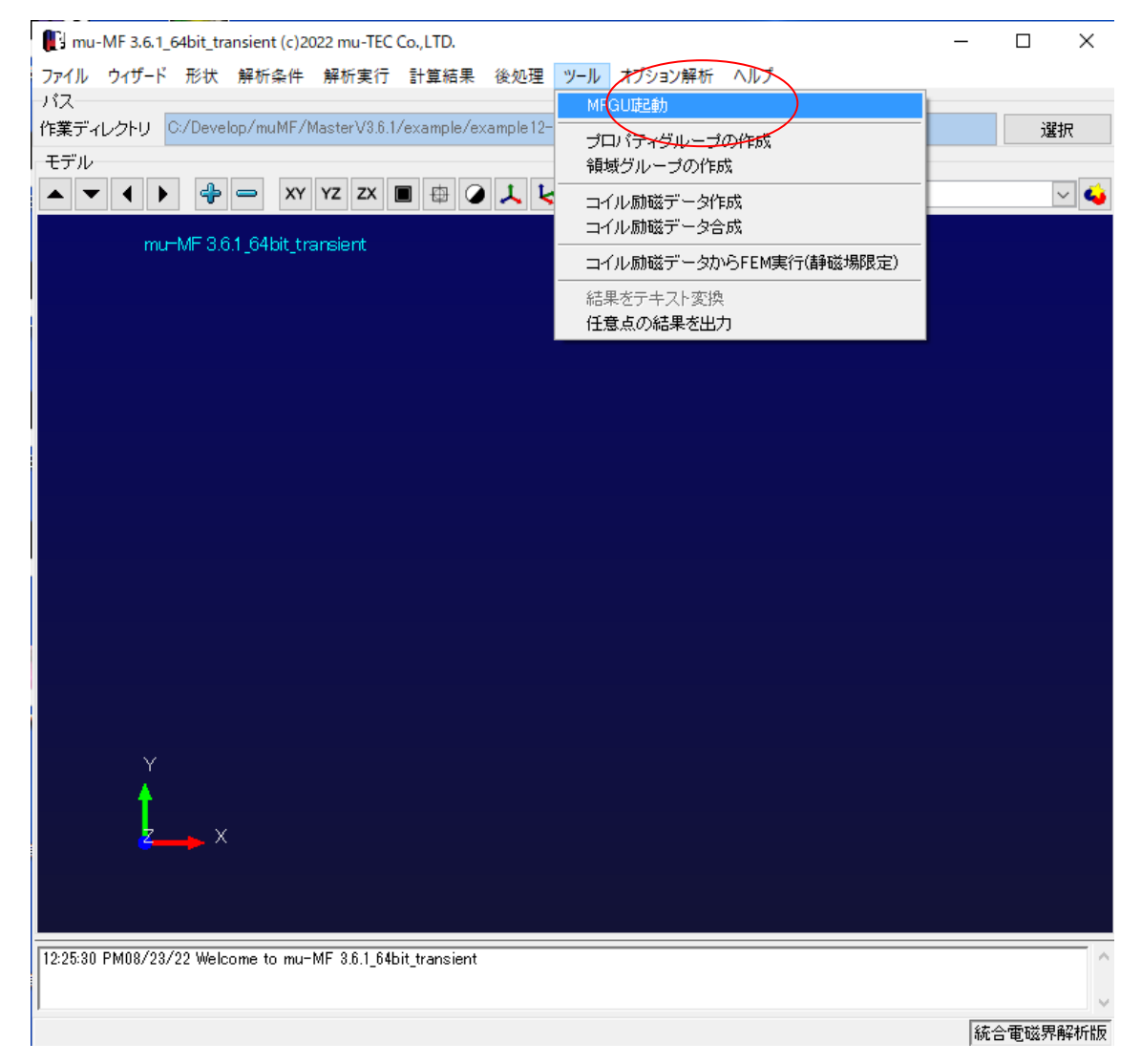

5.1アウトプットファイルの読込み

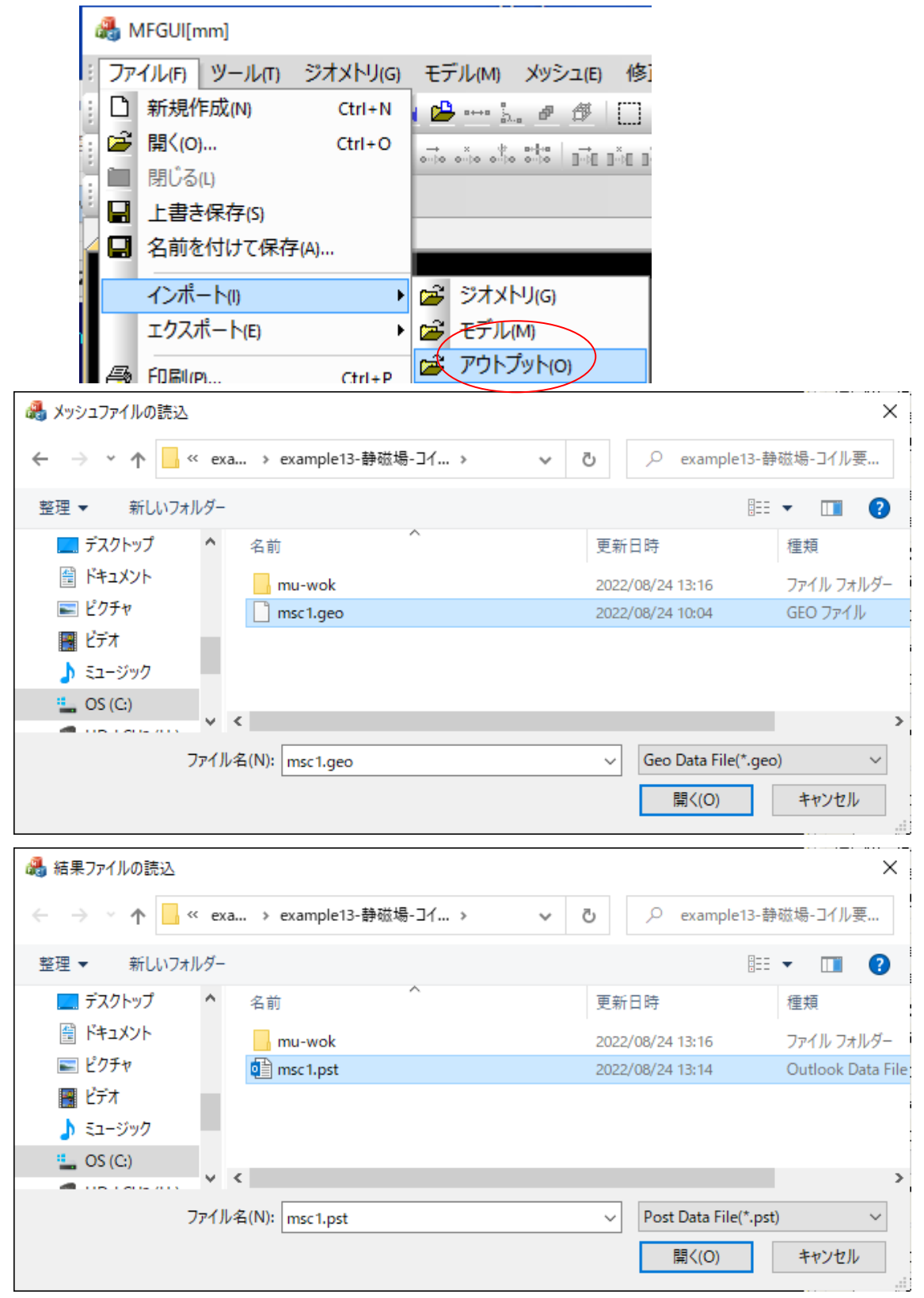

# Example13- Magnetic field analysis using coil elements

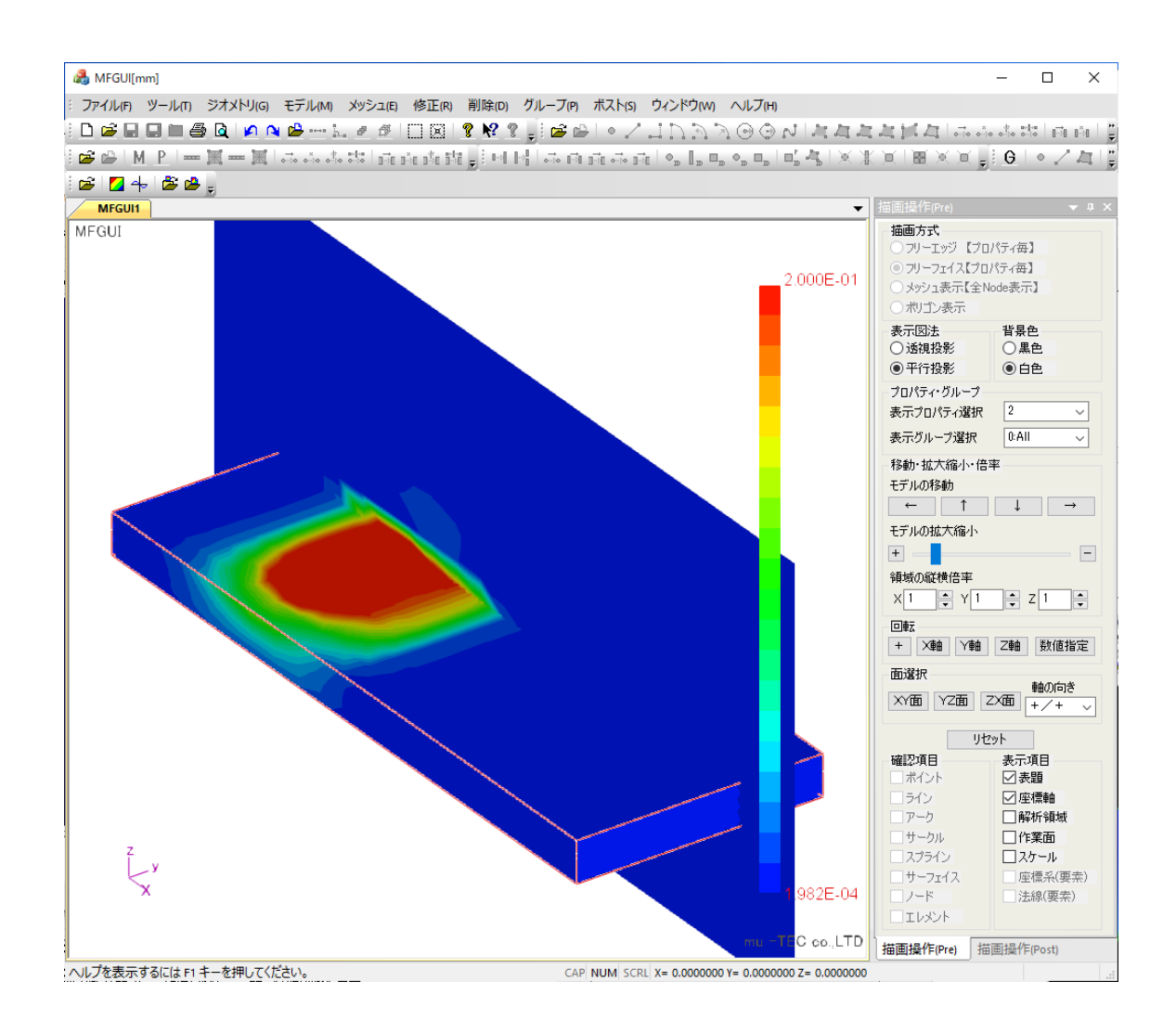